## USER'S QUICK GUIDE CPQ – VALVES

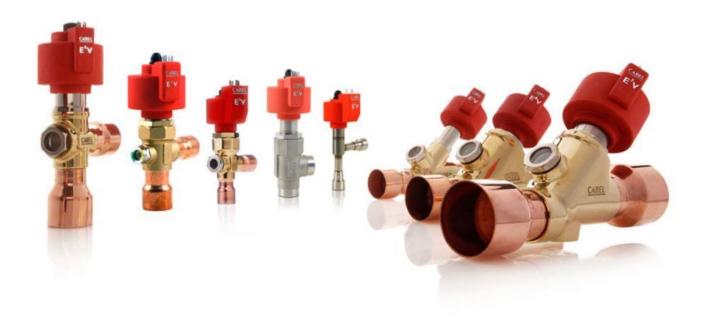

Version 1.0 **1/9** 

In the main CPQ page the user has now also the possibility to choose the sizing tool regarding the valves. This tool replaces the old ExV Lab tool.

The main new features that differentiates the CPQ from the ExV Lab are:

- Possibility to compare the same valve in multiple working points.
- Visualize the whole product code, with info on product features.
- Filter the valve list according to the user's needs.

The CPQ environment works with projects, so the user has to create a new one with all the inputs, such as project name, customer, application, of the case.

At this stage, the final output of the tool is to provide the user with the whole product code according to the chosen inputs and filter. Pricing and direct order through Carel's system are not active yet.

The new tool is also automatically filtering the valves that exceed maximum operating pressure ratings as well as maximum pressure differentials. The refrigerant compatibility is also taken care of. It is therefore due to be noted that some valves may not be displayed with certain inputs.

We highly suggest to read the technical leaflets available on our website to have a full account of the specifications and limitations.

Version 1.0 2 / 9

## **Beginning**

After having created a new project, in the "Design" tab the user can actually start the sizing of the valve accordingly to its use. In the top part of the page the user is asked to choose the unit measure (Metric or Imperial) and the type of valve, based on its use.

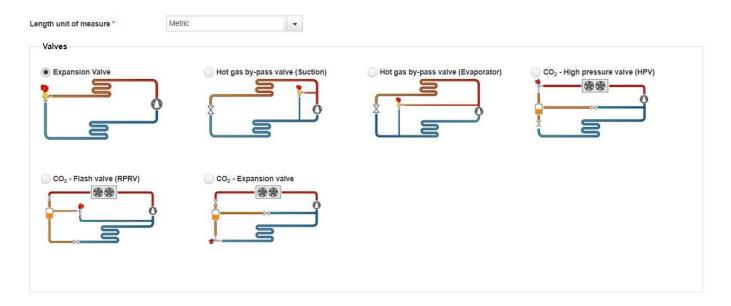

The circuit image related to each valve is an illustrative example, and together with the name, it is meant for the user to better understand the type of usage of the valve. Each section has its own input.

Version 1.0 3 / 9

## **Expansion valve**

When "Expansion valve" is selected the following blank scheme is shown.

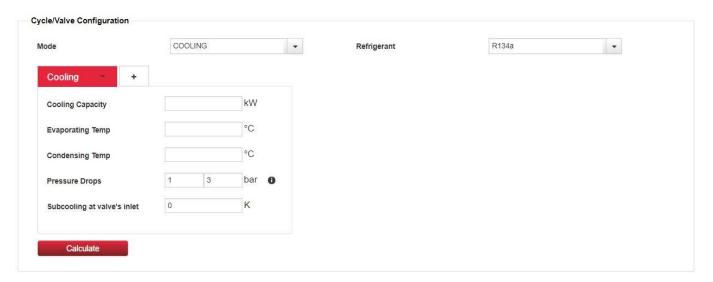

The "Mode" window is just an aid for the user, if "Cooling" is selected, a working point named so is shown, while if "Heat Pump" is selected, the following scheme is displayed.

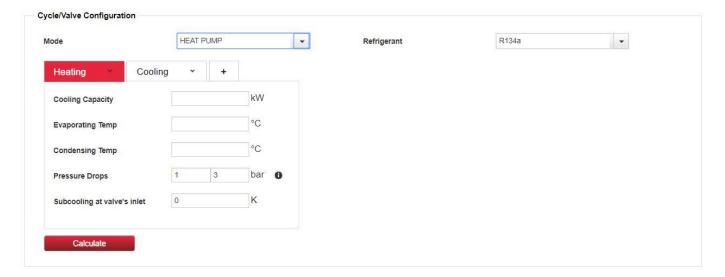

The two opened tabs help the user to size the valve according to both the working points.

The user is free to rename, add, and erase more working points if it is needed. The following example show three working points, named "Minimum", "Maximum", "Middle". More can be added.

Version 1.0 **4 / 9** 

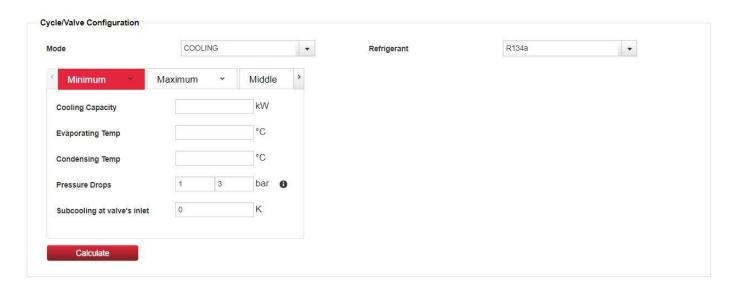

Default values are set in the pressure drops inputs and in the subcooling input. A pop-up window can help referring to which side of the circuit the pressure drop are related to.

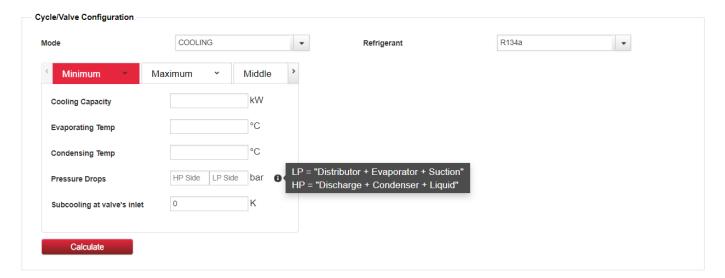

These features shown up to here are common for all valves selections.

After having chosen the thermodynamic condition of the cycle, press the "Calculate" button. Two parts appear :

- The thermodynamic cycle on the pressure enthalpy diagram.
- The valve list with all the main features and the possibility to filter.

Version 1.0 **5 / 9** 

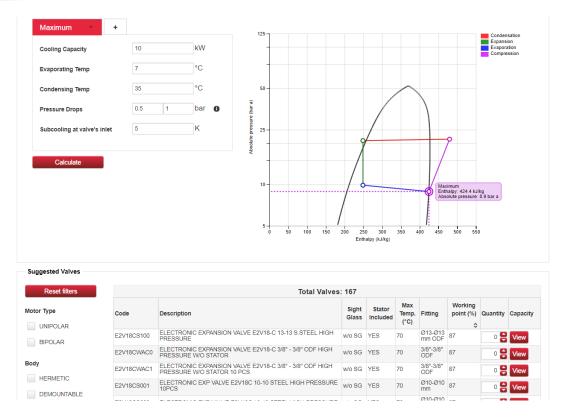

The valve's list may be long or not appearing at all, according to the user's inputs. Using the filtering options the user can shrink the list if it is too long.

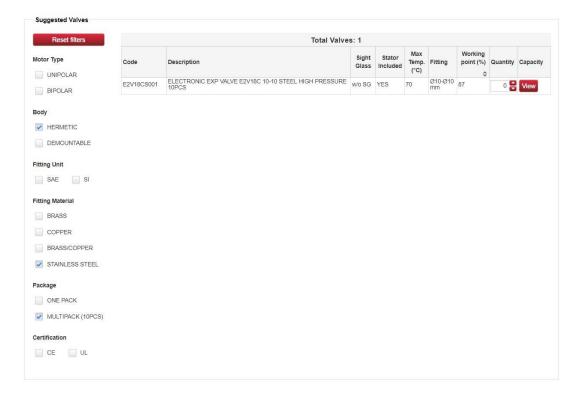

Version 1.0 **6 / 9** 

With more multiple point configured, the user is able to appreciate more cycles on the thermodynamic chart and, for each valve, both the working points.

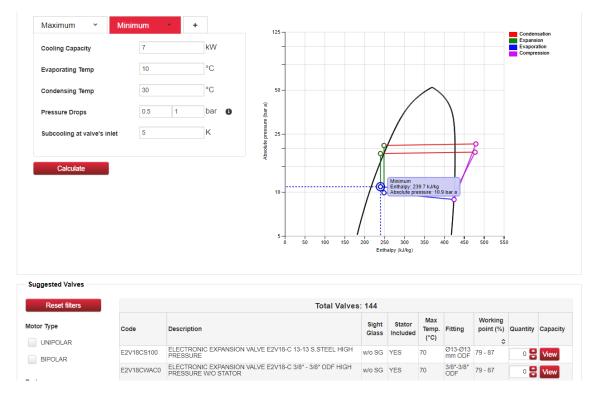

Moreover, the working point/s can be visualized on the equal-percentage flow characteristic, which is typical of Carel's valves. The user has to click on the "View" button on the "Capacity" column of the valve's list.

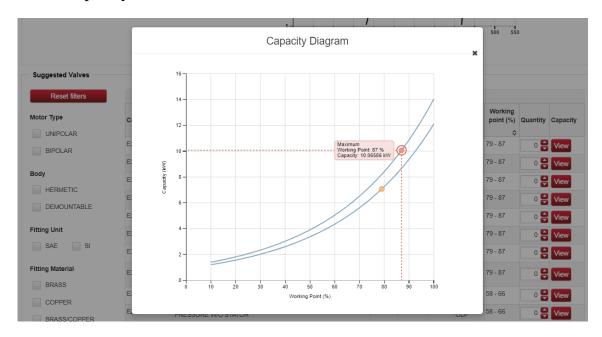

Version 1.0 7 / 9

With the other types of valves the sizing procedure is the same, the inputs change according to the application.

Exception made for the "Expansion valve" selection, in the other circuits more valves are shown. The users is sizing the valve represented by the Carel's valve image. The following example highlights that the user is sizing the flash gas valve (RPRV) on a CO<sub>2</sub> circuit, and not the HPV valve neither the expansion valve.

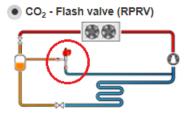

## **Subcritical - Transcritical**

A note has to be made for the CO<sub>2</sub> High Pressure Valve (HPV) and CO<sub>2</sub> Expansion Valve selections.

In order to meet user's demands, for these two valves selections the user can switch to a transcritical or subcritical expansion. The user has to select the "Mode" and then insert proper inputs according to the expansion mode and inputs requirements.

Limits regarding the transcritical input are shown in the pop-up windows next to the input windows.

The next image shows the transcritical inputs for the CO<sub>2</sub> High Pressure Valve (HPV) selection.

Version 1.0 **8 / 9** 

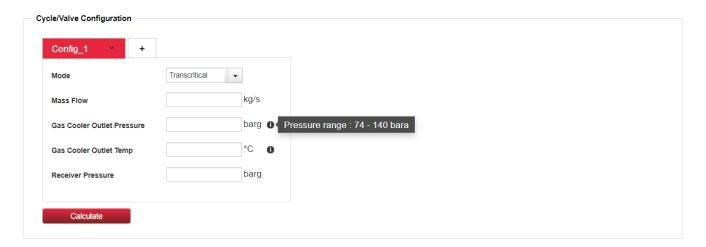

The next image instead, shows the subcritical inputs for the CO<sub>2</sub> High Pressure Valve (HPV) selection.

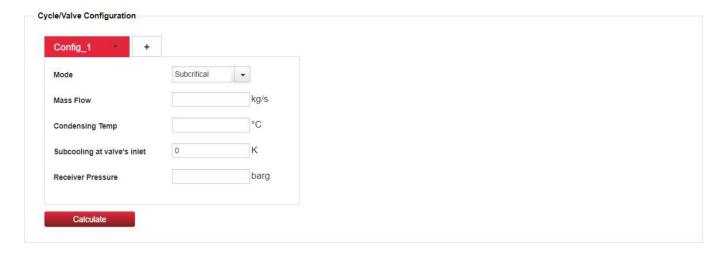

Version 1.0 9 / 9